## FACULTY/STAFF VPN ON WINDOWS 10

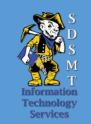

These instructions are for setting up the Virtual Private Network (VPN)

connection on South Dakota School of Mines & Technology (SDSM&T)

Windows 10 personal and campus computers for faculty and staff. Installing
and connecting the VPN will enable users to access campus resources and software licensing.

Please note, these instructions will not work for student accounts and are intended for SDSM&T use only.

## SETUP VPN CONNECTION

1. Click the network icon at the bottom right of your taskbar

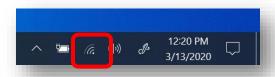

2. In the window that appears, click on the "Network & Internet Settings" link.

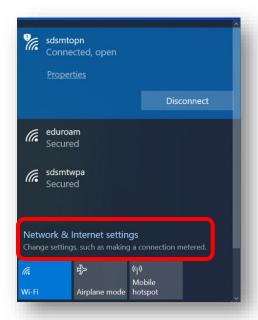

Last Updated: 2020-03-13

3. The Network & Internet Settings window should now appear. Click VPN on the left menu and click the + button next to "Add a VPN connection".

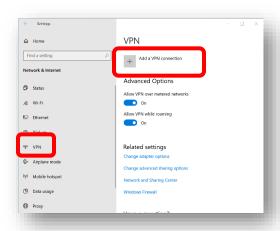

4. Configure the VPN as shown in the screen below. Enter your campus email address credentials for the username and password. Click "Save" when finished.

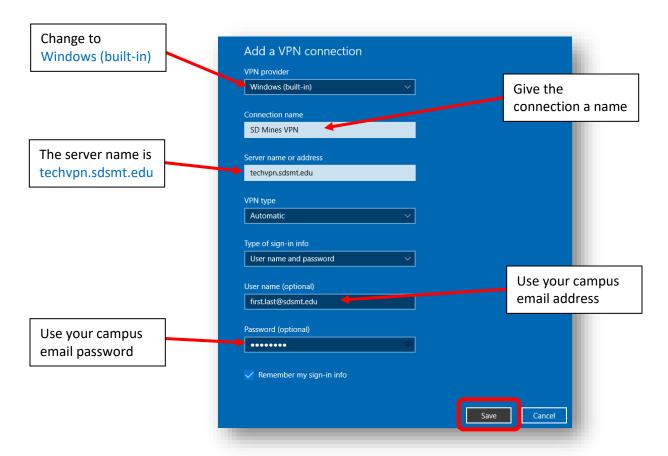

2 Last Updated: 2020-03-13

## CONNECT TO THE SDSM&T VPN

3

1. Click the network icon at the bottom right of your taskbar

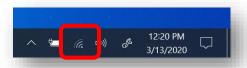

2. Select the VPN connection that was created above and click "Connect"

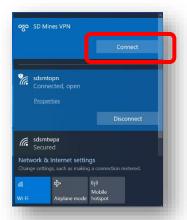

3. After a few moments, the VPN will connect and you should be able to access campus resources (files, printers, software licenses) as needed.

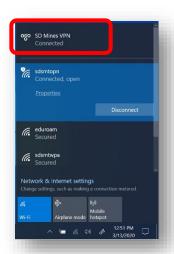

Last Updated: 2020-03-13